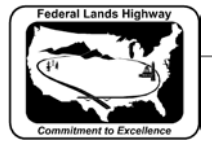

## **Workflow 1: Accessing Batch Printing**

- *1. CFL employees can run CFL Plot Utility VBA by Key-in: vba run CFLplot. CFL Plot Utility will now be accessible.*
- *2. Select the Design Group, and then select the Batch Plot button.*
- *3. Select Batch Plot 11x17 to Batch print plan sheets and cross section sheets.*

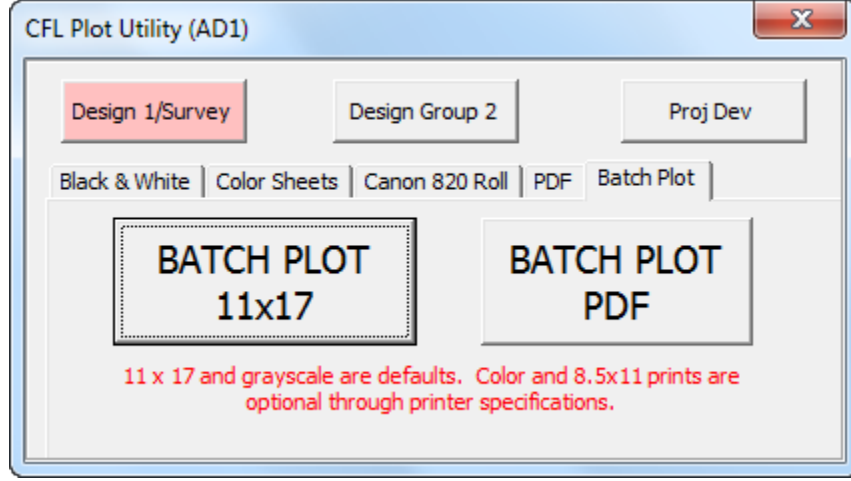

**Figure 12-7: CFL Plot Utility- Batch Plot**

*4. Once selected, the Batch Print dialog box is activated as shown below. The top bar on this dialog will show the current Job Set. Shown below as [Untitled]. Once a new Job Set is created or an existing Job Set is opened the name will replace [untitled].*

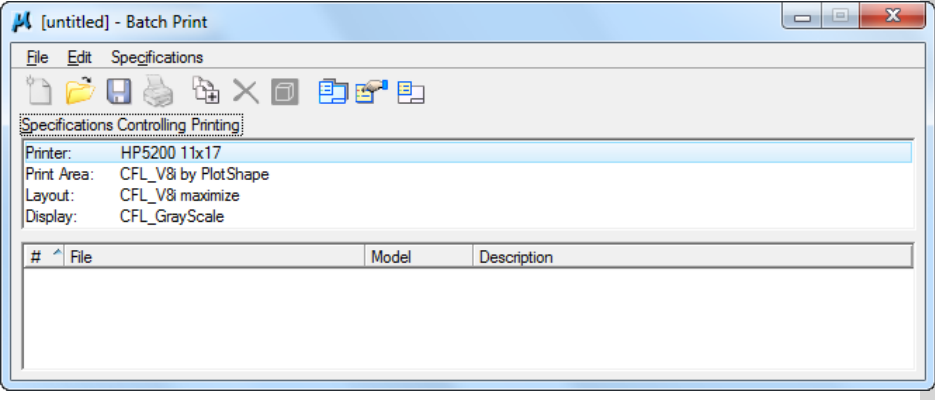

## **Figure 12-8: Batch Print**

*5. To open an existing job set select File>Open and select the desired job.*